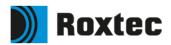

## How to transfer and push data from Roxtec Transit Designer™ into Roxtec Transit Build™/ Roxtec Transit Operate™

roxtec.com

## Connect your project in Roxtec Transit Designer<sup>™</sup> with an asset in either Roxtec Transit Build<sup>™</sup> or Roxtec Transit Operate<sup>™</sup>

By using this functionality, you can push data connected to the created transits from Roxtec Transit Designer into Roxtec Transit Build/Operate. You can thereby reduce the amount of work needed to set up the cable and pipe register for your asset.

Follow the steps in this document to utilize the feature.

1 As you create a new asset in Roxtec Transit Build/Operate, you will start with an empty asset that contains no transits and no information.

| $\hat{\mathbf{w}}$ | Roxtec                                            |                        | Filter                                      | Showing 0 of 0 🗸                                            |  |
|--------------------|---------------------------------------------------|------------------------|---------------------------------------------|-------------------------------------------------------------|--|
| Home               | < Demo Asset (Empty)                              |                        |                                             |                                                             |  |
| People             | Dashboard Transits Floor plans Roxtec Inspections | Asset documents        |                                             |                                                             |  |
|                    | Transit Status                                    | Perspective Transits 🗸 | Totals                                      |                                                             |  |
|                    |                                                   |                        | Transits<br>O Transits<br>O Openings        | People<br>O Asset Viewer<br>1 Transit Designer<br>O Level 1 |  |
|                    |                                                   |                        | Activity Levels<br>79 Changes last 24 hours | 0 Level 2<br>0 Roxtec Inspector<br>1 Asset Administrator    |  |
| O<br>PM            |                                                   |                        | <b>79</b> Changes last 7 days               |                                                             |  |
| ←<br>Log out       |                                                   |                        |                                             |                                                             |  |
| ?<br>Help          | Transit Event Log                                 |                        |                                             |                                                             |  |
|                    |                                                   |                        |                                             |                                                             |  |

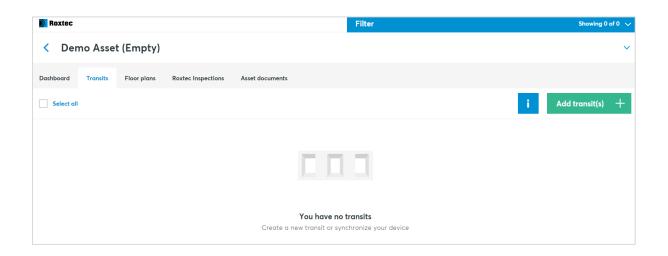

2 To be able to transfer transits from Roxtec Transit Designer to Roxtec Transit Build/Operate, you must invite the designers that should have access rights to do so. Go to the access table for your created asset in Roxtec Transit Build/Operate and invite those who will be working as designers for the project.

| Demo Asset (Empty)      | ~ | 0 change(s) Cancel Save |                  |            |            | Save             |                   |
|-------------------------|---|-------------------------|------------------|------------|------------|------------------|-------------------|
|                         | ? | Asset Viewer            | Transit Designer | Level 1    | Level 2    | Roxtec Inspector | Asset Administrat |
|                         |   | Select all              | Select all       | Select all | Select all | Select all       | Select all        |
| Pontus Moberg<br>Roxtec |   |                         |                  |            |            |                  |                   |
|                         |   |                         |                  |            |            |                  |                   |

3 In Roxtec Transit Designer, you can now go into any already created project or start a new one. Click the settings button.

| Projects Demo Asset Builco Add transit |                                                    | Q Search 🗈 Remove   |
|----------------------------------------|----------------------------------------------------|---------------------|
| All transits (3) Collopse all          | Demo Asset Build (3)<br>Responsible: Pontus Moberg | Sort by: Modified - |
| O Demo Asset Build (3)                 | Transit 3A (1 cables)<br>RS 125 AIS036             | 2022-08-10          |
|                                        | Transit 2A (15 cobles)<br>SRC 642 R20 AJSI316      | 55% 2022-08-10      |
|                                        | Transit 1A (22 cobles)<br>S 6x3 AISI316            | 2022-08-10          |

4 Scroll down to find the "Transit Operate/Build Asset" field where you can now find all the Roxtec Transit Build/Operate assets that you have been invited to. You can only link your design project to one Roxtec Transit Build/Operate asset at a time.

| Roxtec Transit Designer <sup>™</sup> v 4.21.3 | 0                                           |   | VP +46 455 36 67 00 | 🕐 Help 🗸 🗸 | Pontus Moberg |
|-----------------------------------------------|---------------------------------------------|---|---------------------|------------|---------------|
| Category *                                    | Marine/Offshore ~                           |   |                     |            |               |
| Certification authority                       | ABS ~                                       |   |                     |            |               |
| Responsible                                   | Pontus Moberg                               |   |                     |            |               |
| Notes                                         |                                             |   |                     |            |               |
|                                               | 4                                           |   |                     |            |               |
| Status                                        | Ongoing ~                                   | K |                     |            |               |
| Transit Operate/Build Asset                   | Roxtec Example / Demo Asset (Empty) Clear 🗸 |   |                     |            |               |
|                                               | Save and return to overview                 | - |                     |            |               |

5 You can then mark all the transits that you want to push from your Roxtec Transit Designer project to the asset in either Roxtec Transit Build or Roxtec Transit Operate. Click the "Get documents" tab.

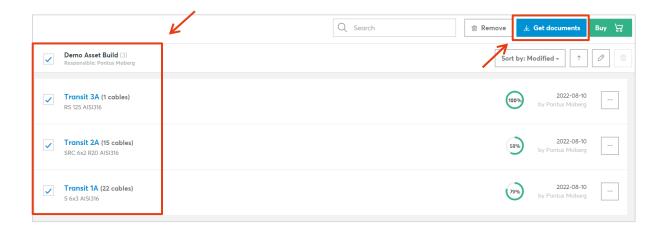

6 Select the files you want to transfer. The marked files below are the ones available to push. Click "Push to Transit Build" to complete the transfer.

| Bill of material (.xlsx)                                                                    | ✓ Certificates              |
|---------------------------------------------------------------------------------------------|-----------------------------|
| Transit and cable/pipe export (.xlsx)                                                       | Specification documents     |
| Drawing     DXF     PDF     Cutout detail                                                   | ~ IFS quote                 |
| Solution overview                                                                           | ✓ Installation instructions |
| <ul> <li>Cable pulling and Packing plan</li> <li>Additional solution information</li> </ul> |                             |
| <ul> <li>Insulation drawing</li> <li>Audit log</li> </ul>                                   |                             |
| Frame models (3D .stp .rfa)                                                                 | - <b>K</b>                  |
| 🕁 Download                                                                                  | 🐵 Push to Transit Build     |
|                                                                                             |                             |

7 Once finished, you will be able to find your pushed transits in your Roxtec Transit Build/Operate asset.

| )) Roxtec                                                                                                    | Filter                                                                 | Showing 3 of 3                                              |
|----------------------------------------------------------------------------------------------------|------------------------------------------------------------------------|-------------------------------------------------------------|
| < Demo Asset (Empty)                                                                                                    |                                                                        | ~                                                           |
| Deshboard Transits Floor plans Roxtec Inspections Asset documents                                                             |                                                                        |                                                             |
| Transit Status Perspective Transits 🗸                                                                                         | Totals                                                                 |                                                             |
|                                                                                                    | Transits<br>3 Transits<br>6 Openings                                   | People<br>O Asset Viewer<br>1 Transit Designer<br>0 Level 1 |
|                                                                                                    | Activity Levels<br>26 Changes last 24 hours<br>114 Changes last 7 days | 0 Level 2<br>0 Rotac Inspector<br>1 Asset Administrator     |
| 📕 Frame/sleeve installed, need aproval 1 (33.33%) 📃 Closed, need approval 1 (33.33%) 📕 Final verification APPROVED 1 (33.33%) |                                                                        |                                                             |

8 Design specifications, certificates, and installation instructions are available. It is easy for the foreman or the installer to start working with the transits, having all necessary information at hand.

| Roxtec                                                            | Filter              | Showing 3 of 3 🗸                      |
|-------------------------------------------------------------------|---------------------|---------------------------------------|
| < Demo Asset (Empty)                                              |                     | ~                                     |
| Dashboard Transits Floor plans Roxtec Inspections Asset documents |                     |                                       |
| Select all                                                        |                     | i Add transit(s) +                    |
| Transit 1A<br>S 6x3 AISI316 / A-60                                | GA_sample_floorplan | 10 Aug 2022 10:40:18<br>Pontus Moberg |
| Transit 2A<br>SRC 6+2 R20 AISI316 / H+60 / 15332                  | GA_sample_floorplan | 9 Aug 2022 14:22:33<br>Pontus Moberg  |
| Transit 3A<br>Rs 125 AlSI316 / H-60 / 15328                       | GA_sample_floorplan | 9 Aug 2022 14:23:13<br>Pontus Moberg  |

| ) Roxtec                                                          | 💾 🗙 Transit 1A 🛛 _/                                                                                                    |
|-------------------------------------------------------------------|----------------------------------------------------------------------------------------------------|
| < Demo Asset (Empty)                                              | Status     Change     Change     Change     Change                                                                     |
| Dashboard Transits Floor plans Roxtec Inspections Asset documents | Log Information Openings Documents                                                                                     |
| Select all                                                        | Select all Add document +                                                                                              |
| Transit 1A<br>5 6x3 AISI316 / A-60                                | Design specification                                                                                                   |
| Transit 2A<br>SRC 6x2 R20 AUSI316 / H-60 / 15332                  | Transit_1A_342335-3 Type Design specification Uploaded 10 Aug 2022 08:4415 File type PDF                               |
| Transit 3A                                                        | Certificate                                                                                                    |
| RS 125 AISI316 / H+60 / 15328                                     | 20-LD1941096-PDA<br>Type Certificate<br>Uploaded 10 Aug 2022 08:44:16<br>File type PDF                                 |
|                                                                   | Installation instruction                                                                                               |
|                                                                   | Transit_1A_342335-3_InstallationInstructions Type Installation instruction Uploaded 10 Aug 2022 08:44:16 File type PDF |
|                                                                   |                                                                                                    |
|                                                                   |                                                                                                    |
|                                                                   |                                                                                                    |